#### Building a LEGO Light/Color sensor Trigger Assembly And NXT/EV3 programming

By: Tom Bickford Maine Robotics [www.mainerobotics.org](http://www.mainerobotics.org/) © 2017

#### Making a LEGO® Light/Color Sensor Trigger

- This design uses a LEGO light sensor and a light source to provide a trigger to the NXT or EV3 controller.
- Two sources of light can be used:
	- LASER<sup>\*</sup> line level gives a very definitive line or dot to use as the light source
	- High intensity flashlight
- Note: If you use the larger plate on the bottom, it gives you something to tape down when you need to secure this to a surface.
- \* LASERs (light amplification by stimulated emission of radiation) are dangerous to the eye. Proper precaution (including LASER rated safety glasses, and adult supervision) are necessary to maintain a safe environment.

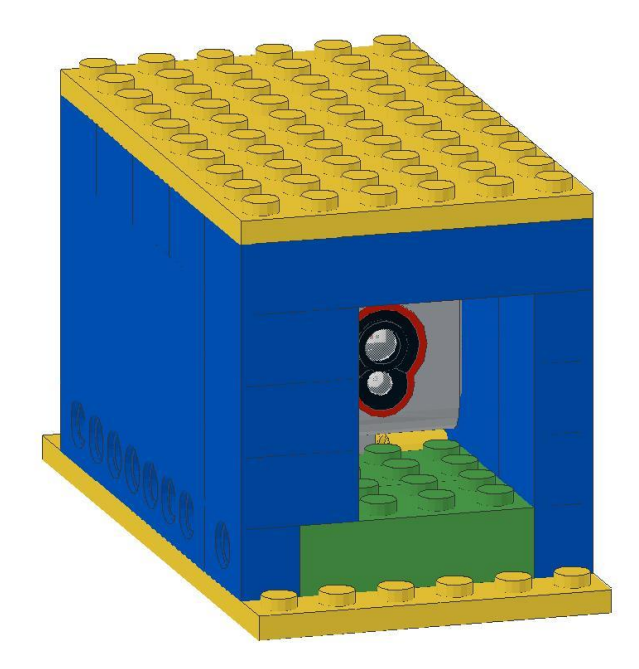

### Conditioning the light

- When using the light sensor, if you build the sensor box to allow for the suspension of a piece of white paper, approximately 1 or 2 bricks from the sensor front, it will allow more light to be seen by the sensor.
- Without this diffuser, if the light source is slightly off center, it will miss being read by the sensor.
- We use standard copy paper, cut to size inserted between the bricks and folded back and taped down.

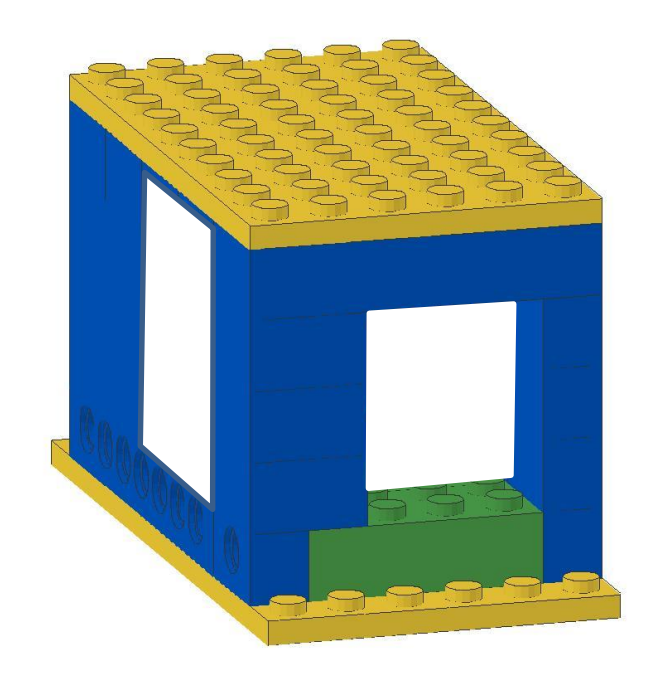

- Start with your sensor.
- Depending on the sensor or the year it was made, will depend on its size
- This example is using an EV3 light sensor

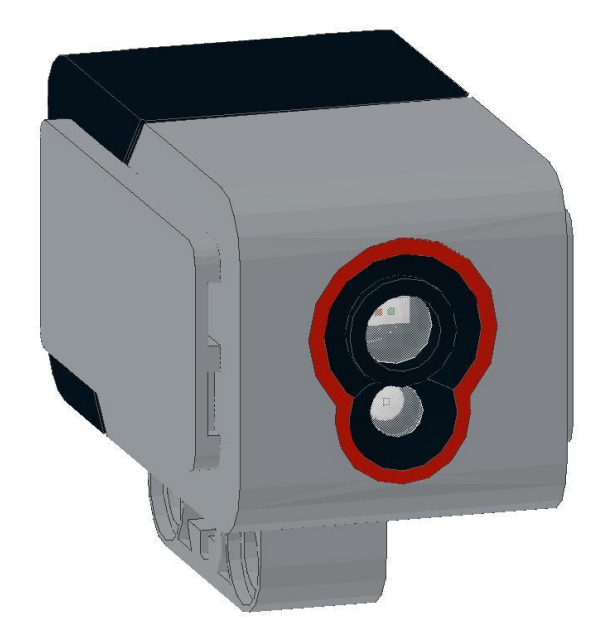

• Fill the three holes in the sensor with long pins or long pins and #3 technic axles

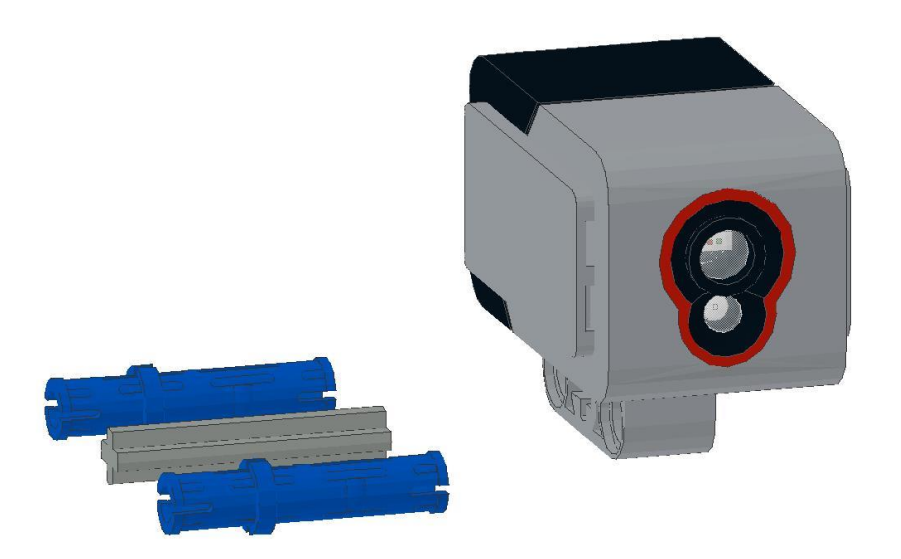

• Add two #5 technic lift arms to the sensor base, using the 3 middle holes of the lift arms

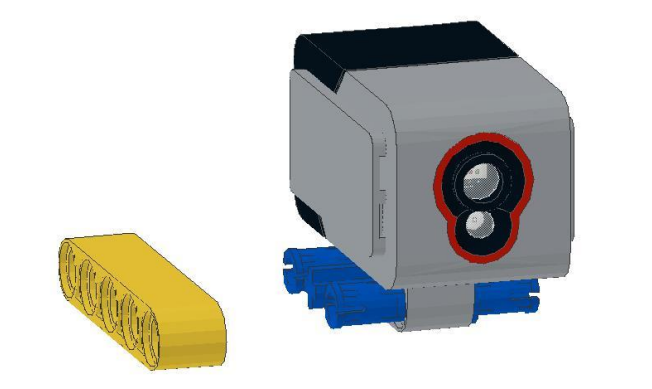

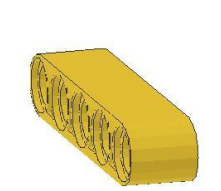

• Add a 1x6 technic brick to one side of the sensor assembly using two short friction pins.

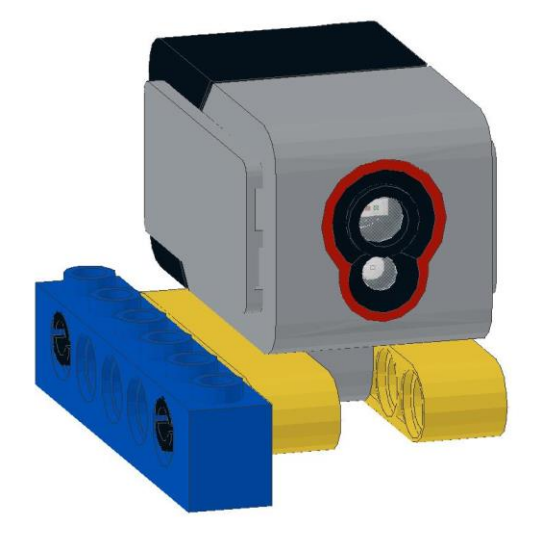

• Add a 2x10 technic bricks using 2 short friction pins in holes #2 and #4

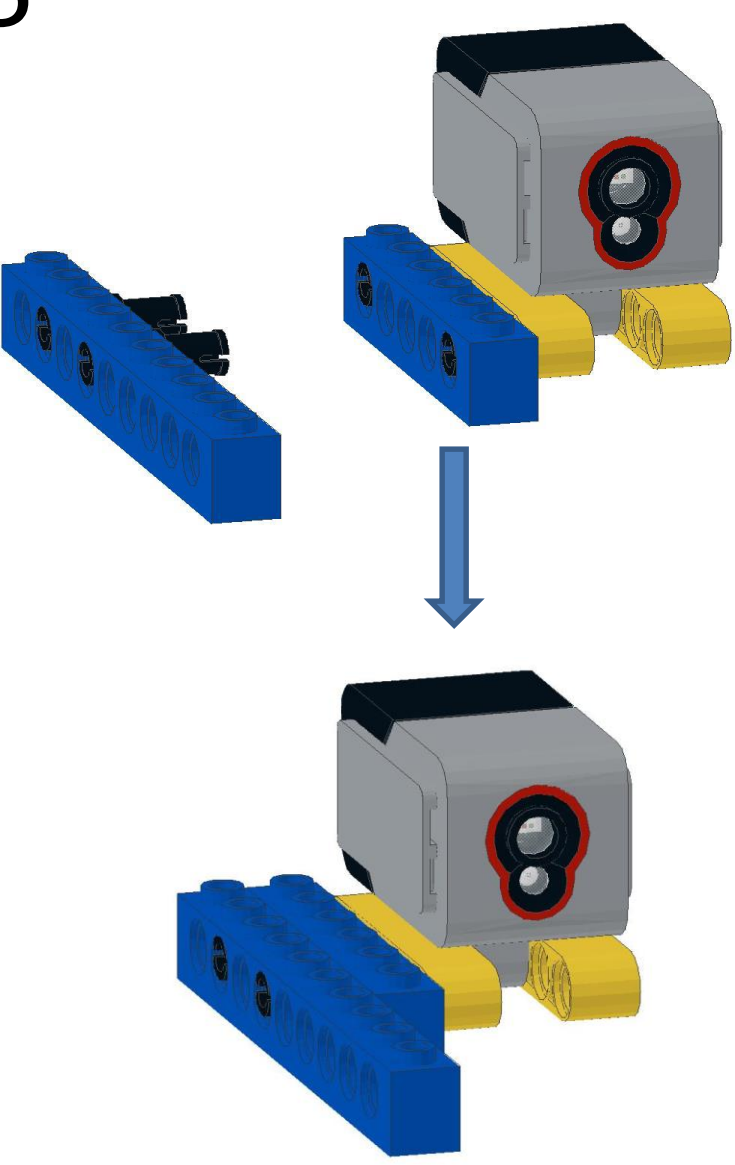

• Add a second 1x10 technic brick using two short friction pins in holes 1 and 5

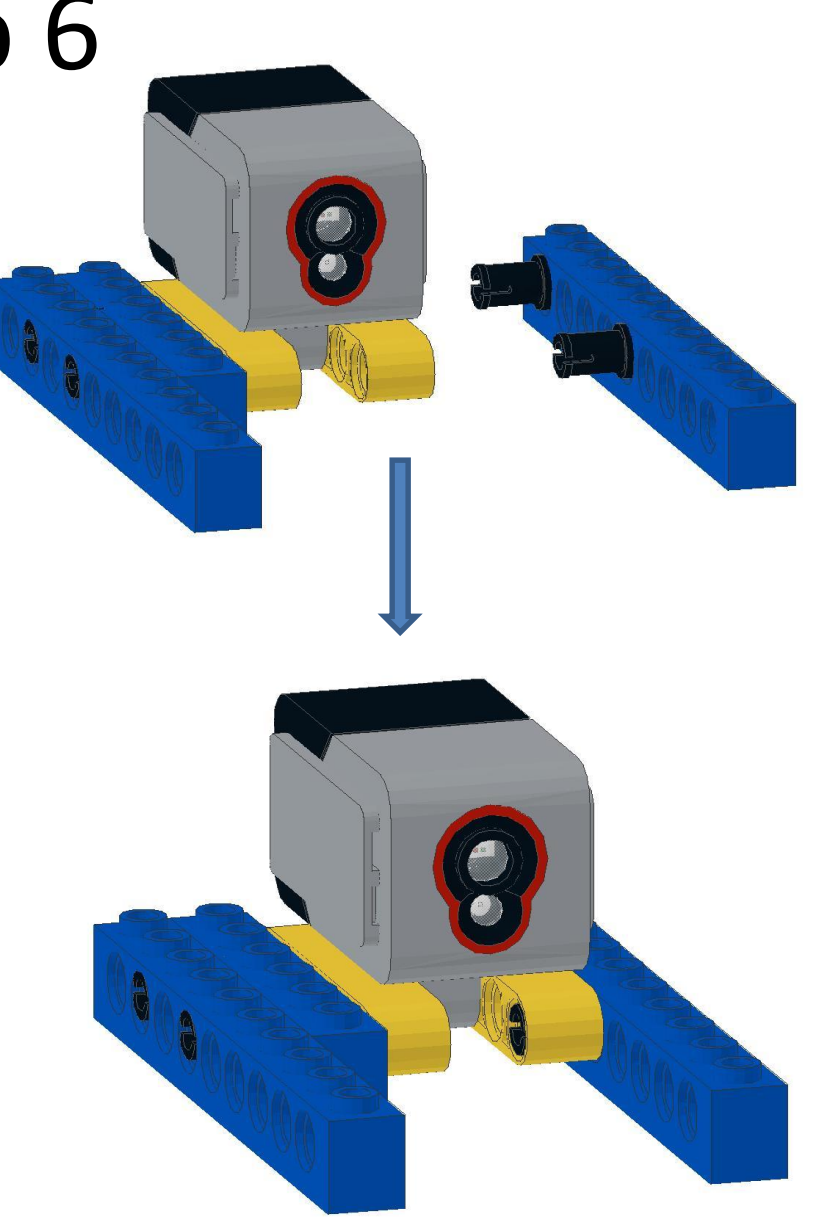

• Add a 6x12 plate to the bottom of the assembly, with one pin sticking out the front and back

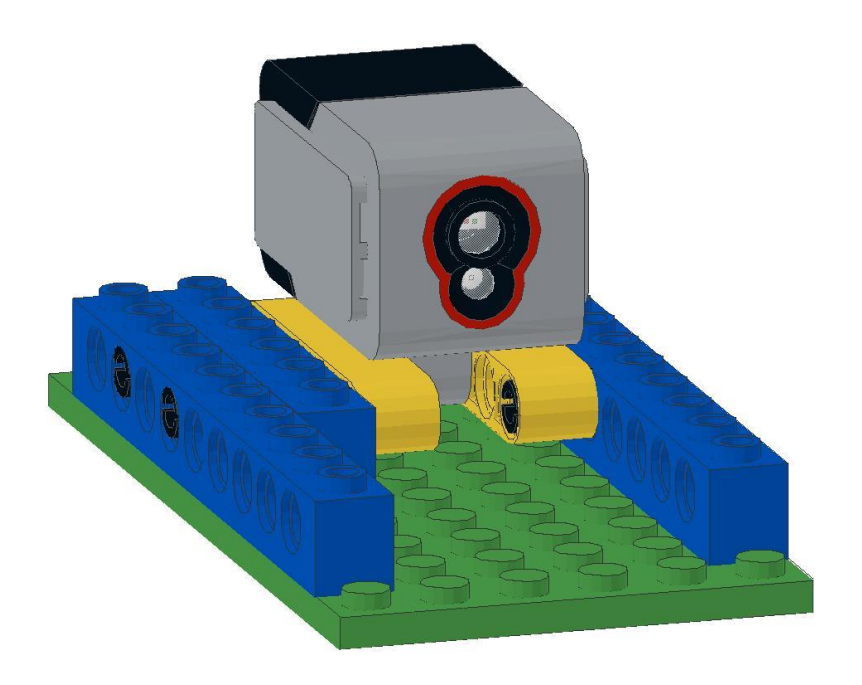

- Add three 1x8 bricks. You can use either whole bricks or technic bricks, but whole bricks are better, they don't let the light in through the sides.
- Add two 2x4 bricks to base

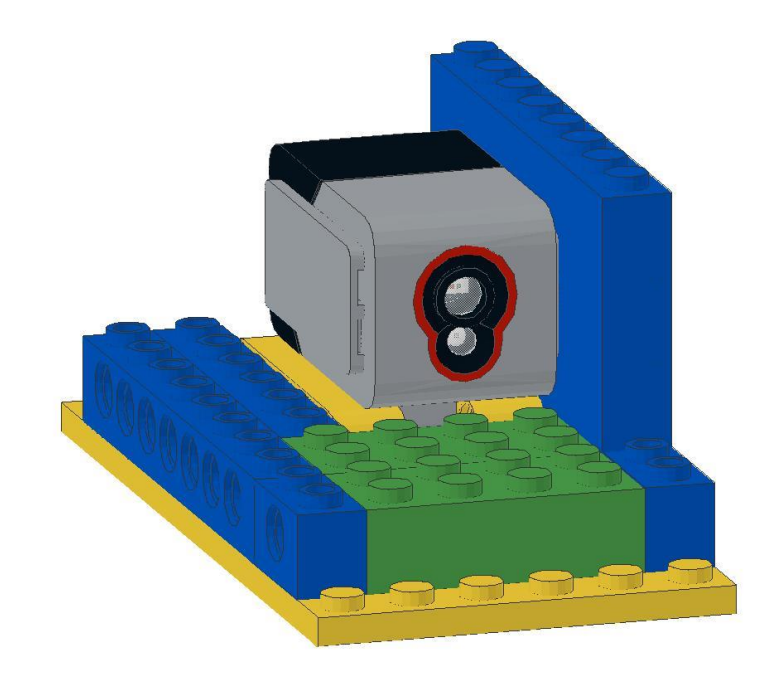

• Add three 2x8 bricks to the side of the assembly

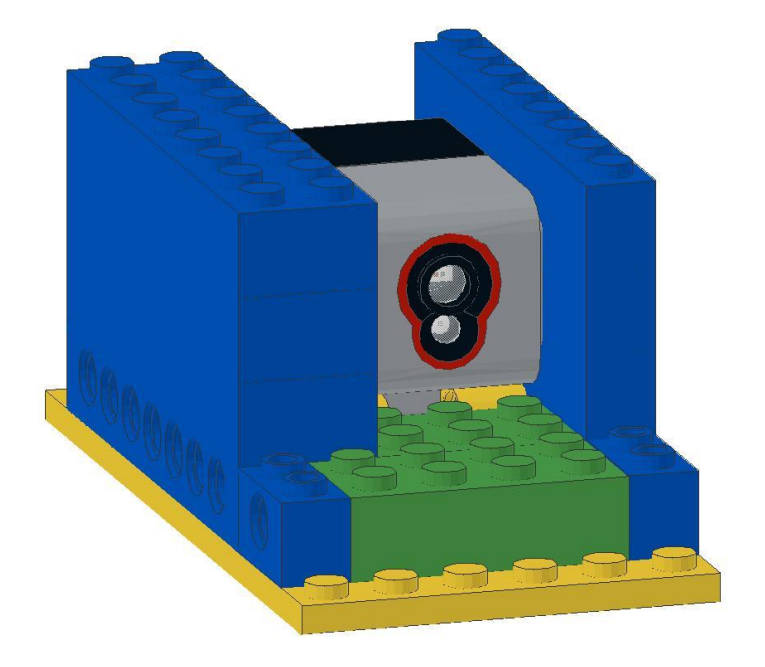

• Place four 2x6 bricks across the top of the assembly from side to side

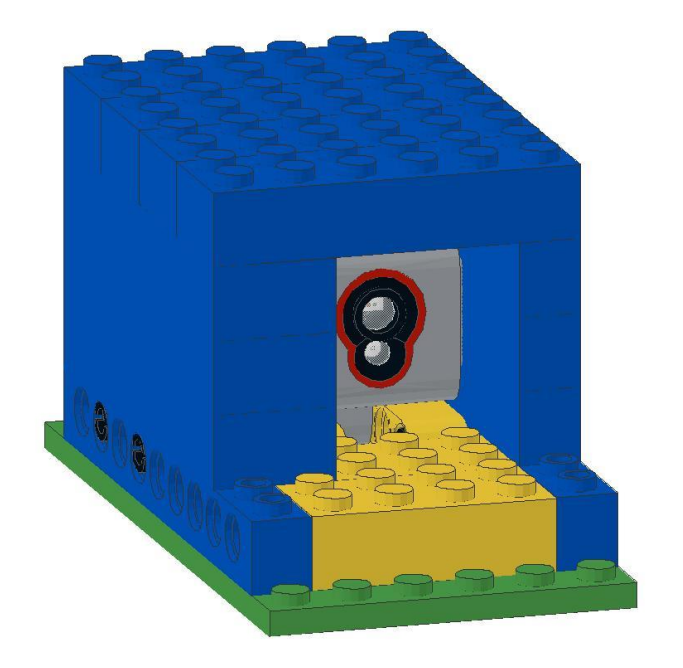

- Cover the opening to the front of the sensor with a piece of thin white paper.
- Bend it back out of the way and tape it down.

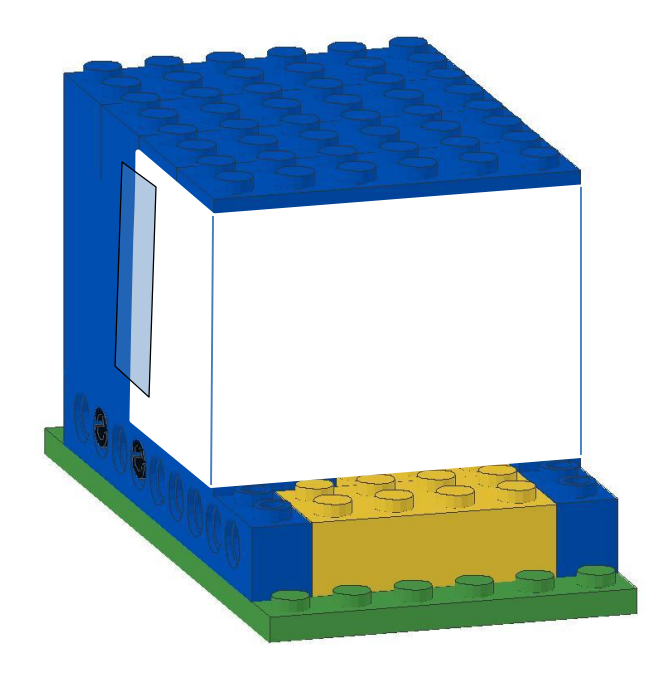

• Add three 2x2 bricks

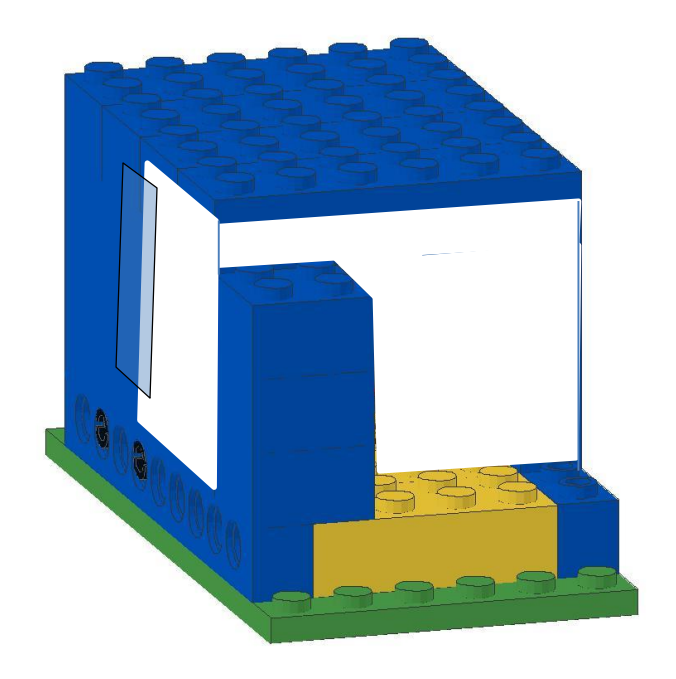

• Add three 1x2 bricks

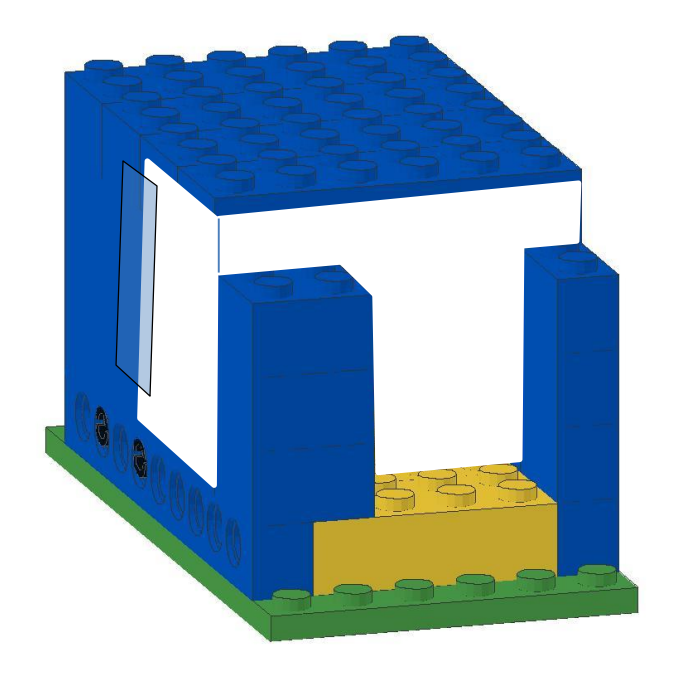

• Add a single 2x6 brick to complete the top

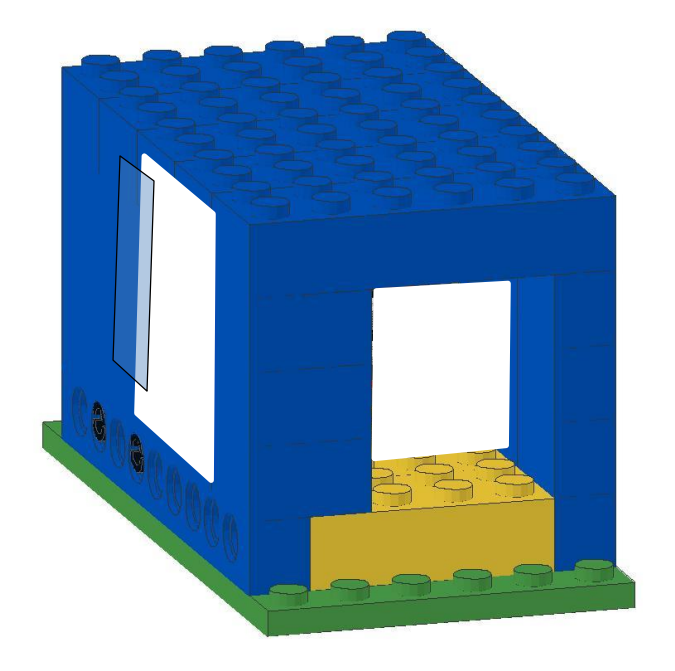

• Place a 6x10 plate on the top of the assembly

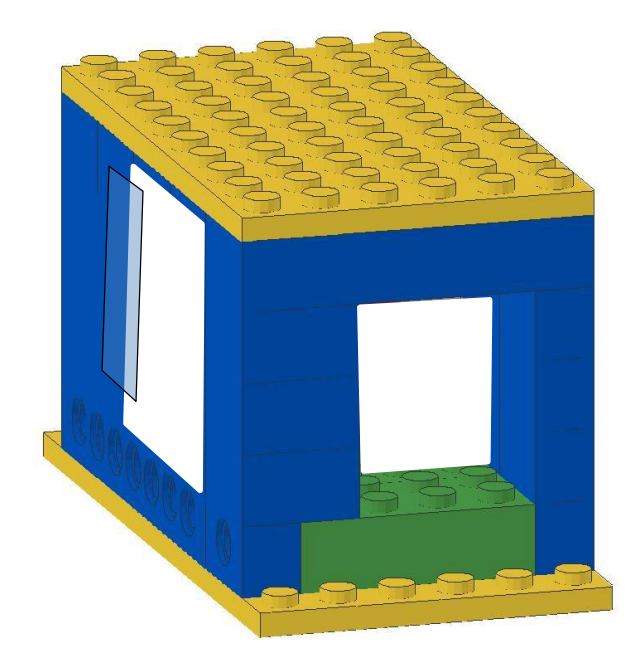

• Flip around and attach your wire back to the controller

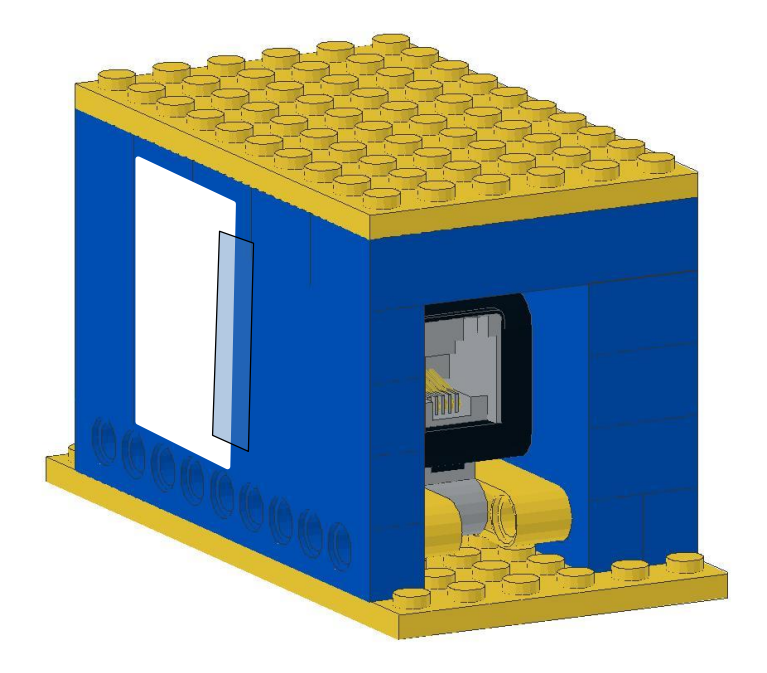

#### NXT Race Timer Program Minimal

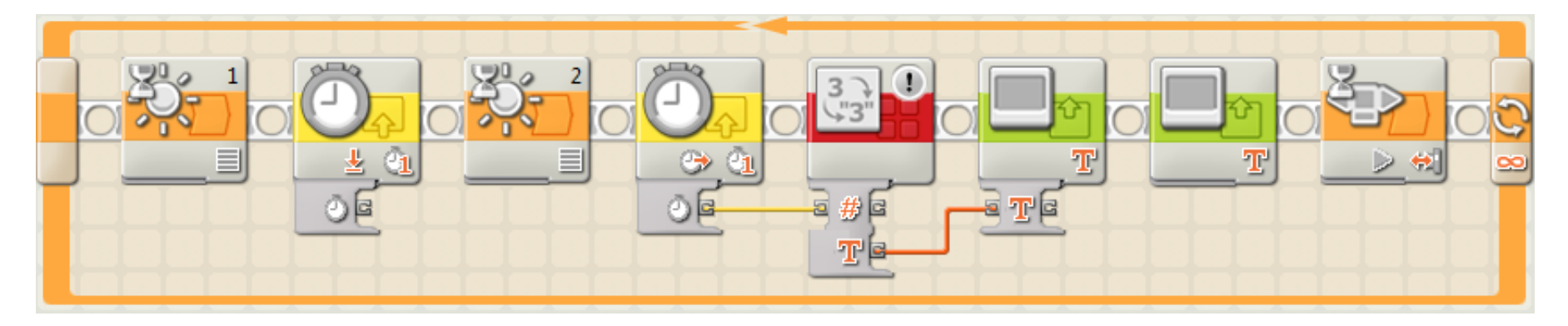

- In this loop, the program uses two sensors (light triggers) to start and stop the #1 timer
	- Wait for light sensor 1 to go below a value (set to appropriate value to be true when you cross the window of the sensor)
	- Reset the timer
	- Wait for light sensor 2 to go below a value
	- Read the timer
	- Convert the timer number to text
	- Show the text on the display screen (clear screen)
	- Display a continue option "Press > to continue" (don't clear screen)
	- Wait for the right button of the NXT to be pressed to reset the system
		- Note: unless cleared, the system will keep showing the last screen until you override it with the next display command.

### NXT Race Timer Program Full program

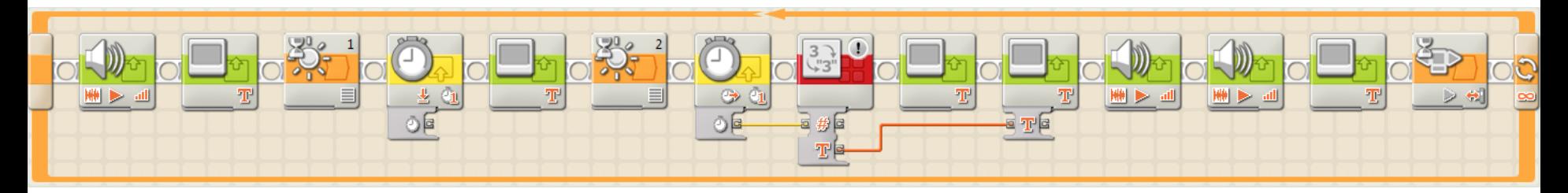

So when you start the program, you enter a loop. A number of display screens tell you what to do, along with audio prompts

- First thing it does is say "Start" then shows "Ready to go..." on the screen <clear display checked>.
- It then waits for a low value at the first gate (the start line) caused by something (the robot) crossing in front of it.
- Once triggered it resets a timer, in this case Timer #1
- Then it displays "Running..." <clear display checked> and
- It then waits for a low value at the second gate (the finish line) caused by the robot crossing in front of it.
- Once the second light sensor is triggered:
	- The timer value is read
	- A display block writes "Time (milliseconds)" at the top of the screen <clear display checked>
	- This number (in milliseconds) is given to the "number to text" block
	- The text value is then given to the display block <clear display unchecked>
	- It then says "Stop" and "Score" and displays "Press > to continue" <clear display unchecked>
- And then waits for an NXT right arrow push before going back to the beginning.
- Pay close attention to which display blocks have a clear display checked and which don't.
- Also you'll have to play with light levels on the two light sensors.

#### EV3 Race Timer Program Minimal

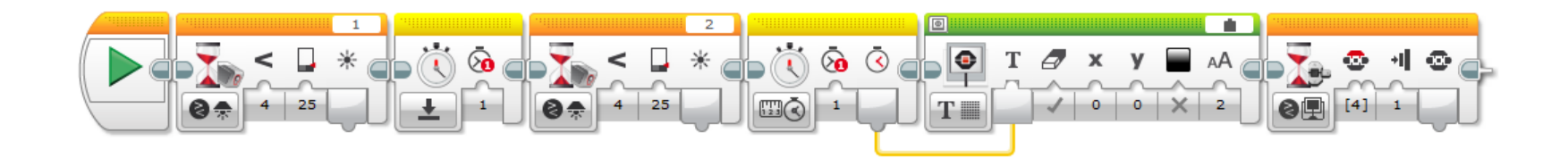

- In this program two sensors (light triggers) start and stop the #1 timer
	- Wait for light sensor 1 to go below a value (set to appropriate value to be true when you cross the window of the sensor)
	- Reset the timer
	- Wait for light sensor 2 to go below a value
	- Read the timer
	- Show the time on the display screen (clear screen)
		- Select "Wired" in the upper right corner box on the display button
		- Connect the output from Timer1 to the Text input on the display button
	- Wait for the top button of the EV3 to be pressed to reset the system

### EV3 Race Timer Program Full program

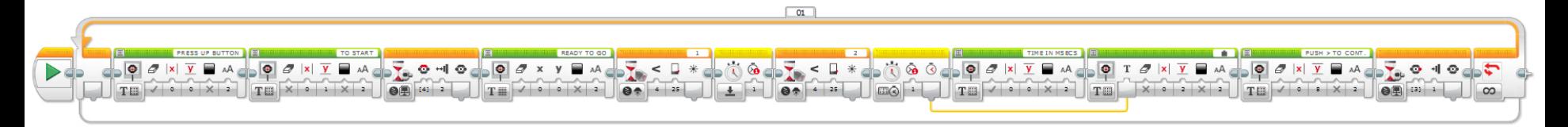

So when you start the program, you enter a loop. A number of display screens tell you what to do

- First thing it shows "PRESS UP BUTTON TO START" on the screen <clear display checked>.
- Then it waits for the up button to be pressed and released
- It then waits for a low value at the first gate (the start line) caused by something (the robot) crossing in front of it.
- Once triggered it resets a timer, in this case Timer #1
- Then it displays "Running..." <clear display checked> and
- It then waits for a low value at the second gate (the finish line) caused by the robot crossing in front of it.
- Once the second light sensor is triggered:
	- The timer value is read
	- A display block writes "time in msecs" at the top of the screen <clear display checked, y=0>
	- This number (in milliseconds) is written to a lower line <clear display unchecked, y=2>
	- It then displays "Press > to continue" <clear display unchecked, y=6>
- And then waits for an EV3 right arrow push before going back to the beginning.
- Pay close attention to which display blocks have a clear display checked and which don't.
- Also you'll have to play with light levels on the two light sensors.
- You can also add sounds, including "start", "stop", "ready" or other cues to help you navigate
- This program allows you to keep running trials without restarting the program